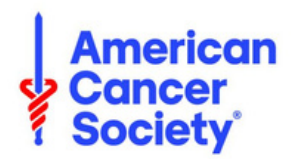

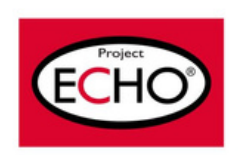

# **Tip Sheet: Joining a Session**

**Join via iECHO when joining as a group**

## **1) Joining a session from REMINDER EMAIL**

You will receive a reminder e-mail 30 minutes prior to the scheduled session start time, depending on your **communication settings.**

#### **Join (by redirect) via iECHO link:**

- Click on the link 'Join the session through iECHO'
- Click on Join session
- If you want to join as an individual:
	- Select Only Me
	- Click on Join Session
- If you want to join as a group (more than one person using a single device to join session):
	- Select Me + Others
	- Select the other participants in your group from the active list of participants\*
	- Click on Join Session
- Click on the "Launch Meeting" button to enter the Zoom session

\*If a member of your group is not in the "active list of participants", please email [echo@cancer.org](mailto:echo@cancer.org) with the following information: Name of ECHO Program/Topic, Full Name of Health System, Full Name of Participant, Title of Participant, and Email of Participant.

#### **Join via Zoom link:**

- Click on 'Join session directly on Zoom'
- Click on the "Launch Meeting' button to enter the Zoom session

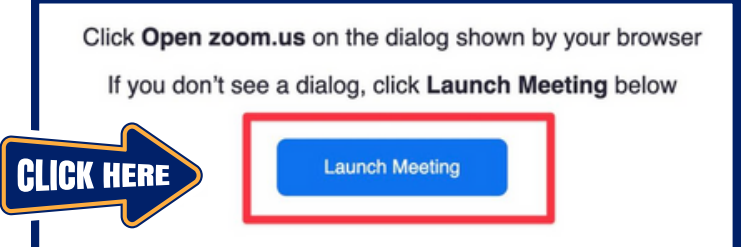

## **2) Joining a session directly from iECHO WEBSITE**

### **Joining a session by logging into iECHO website:**

- Log in to your iECHO account at [https://iecho.org](https://iecho.org/)
- On the home page, you can see the programs you have joined. Upcoming session will be listed with a link to Join Session for the session starting soon.
- Select the program you wish to join. You will be redirected to the session page, where you can click on Join Session
- In case you are joining individually:
	- Select Only Me
	- Click on Join Session
- In case you are joining as group (more than one person using a single device to join session):
	- Select Me + Others
	- Select the other participants in your group from the active list of participants
	- Click on Join Session
- You will then be redirected to the Zoom session.
	- For an optimal experience make sure you have the Zoom app installed on your device beforehand. [Download](https://zoom.us/download) Zoom from here →
	- Ensure you disable any pop-up blocker in your browser to ensure that the Zoom session launches correctly. Learn how to disable a pop-up blocker in the Chrome [browser](https://support.google.com/chrome/answer/95472?co=GENIE.Platform%3DDesktop&hl=en)  $\rightarrow$